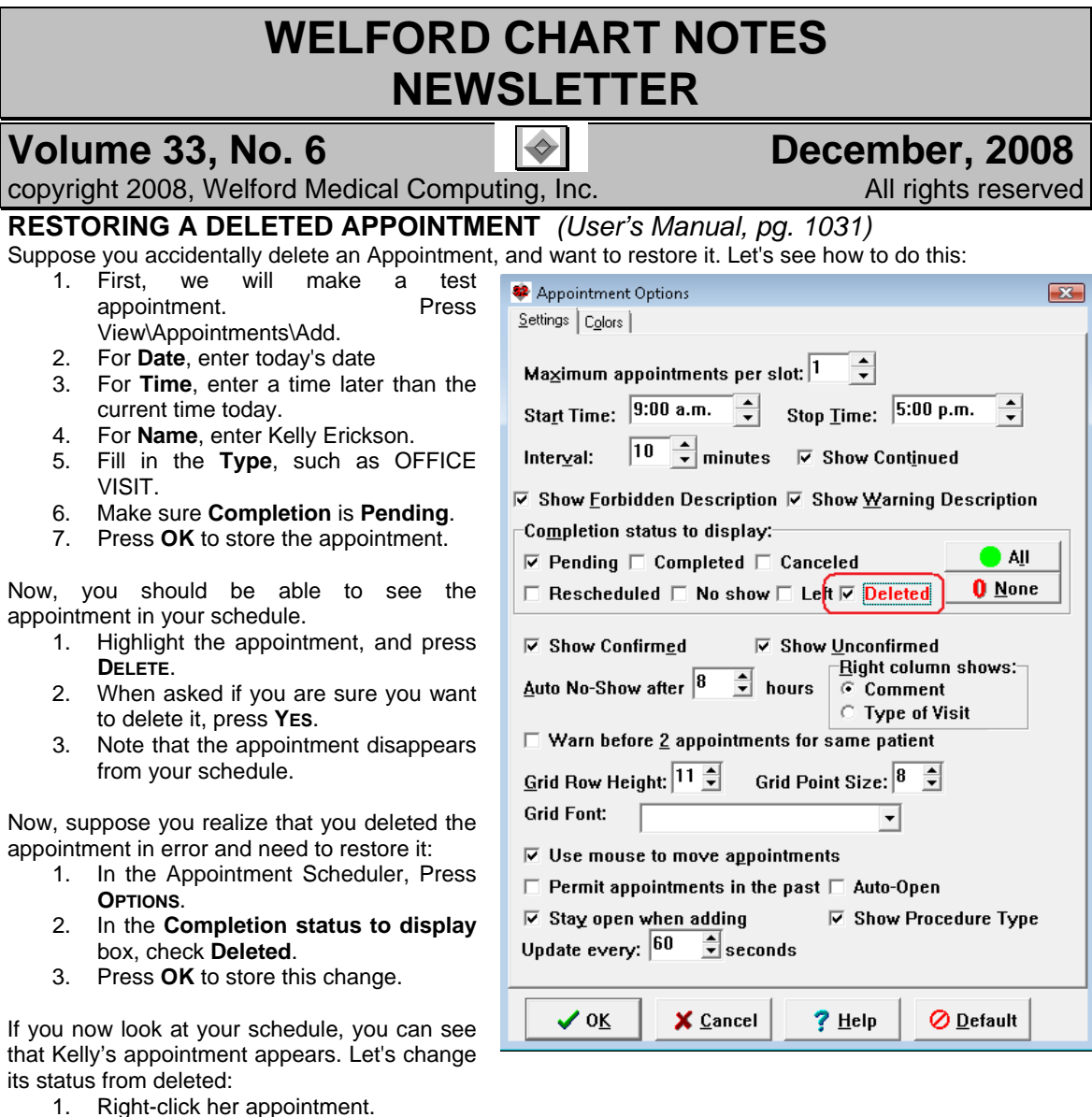

2. Select **Pending** from the list of choices.

Now, we need to go back to the Appointment Options and uncheck Deleted. Otherwise, we will continue to see other deleted appointments in the schedule and think that they are active appointments:

- 1. Press **OPTIONS**.
- 2. In the **Completion status to display** box, check **Deleted**.
- 3. Press **OK** to store this change.

# **RUNNING QUALITY MEASURES AS A GROUP** *(User's Manual, pgs. 1042)*

The Quality Measures feature lets you determine which patients in your practice are compliant with recommended diagnostic and treatment maneuvers. Ordinarily, you would analyze one Quality Measure at a time, to see which patients are complying with that particular measure. However, you might be interested in seeing which of your patients are simultaneously complying with more than one Quality Measure that relate to a particular diagnosis. For example, you might wish to see what proportion of your diabetic patients are complying with all of the diabetic Quality Measures. Even if most of your patients are complying with any given Quality Measure, you may be surprised to learn that relatively few are complying with multiple measures simultaneously.

It is easy to determine which patients are complying with a set of measures simultaneously. Let's see how this is done:

- 1. Press Quality Measures  $\mathbf{X}$ Reports\Quality  $11 - 29 - 2007$ ÷ Frankenstein, Fred MD Begin Date: Providers  $\vee$  OK Measures. Kildaire, Richard MD 11-29-2008  $\hat{\mathbf{z}}$ McFadden, Beverly MD End Date: 2. In the **Measures** X Cancel Spock, Ben MD list, check more Export PQRI file Use as PQRI Measures  $?$  Help than one Quality See PQRI Measures Measures: Abort Measure for Coronary Disease which you want Antiplatelet therapy: percentage with CAD prescribed antiplatelet therapy H<mark>⊫</mark> Add Beta-blocker: percentage with prior MI prescribed beta blocker to see the level O AII r iabetes Glycohemoglobin: last one <= 9.0% of simultaneous Analyze LDL Cholesterol most recent < 100 mg/dl compliance. In BP: last < 140/80 **離** Cale<u>n</u>da this example, we **Heart Failure Q** Delete have checked Beta blocker: percentage with LVSD on a beta blocker ACE inhibitor: percentage with LVSD on ACE inhibitor the Diabetes 幽映 Screening group box, Fall risk screening ") <u>F</u>all out: Osteoporosis: Screening or therapy in women aged 65 and older which ි Complier test 1 automatically  $Test 2$ checks all of the Cataracts  $\mathbf{0}$  None Assessment of visual functional status **Quality** Melanoma 门 Report Complete physical skin examination Measures  $View$ </u> Skin self-examination counseling belonging to that Fracture Screen or treat for osteoporosis group. **▽** Run as Group  $0$ steoporosis 3. Check the **Run**
- **As a Group** box. This causes the program to report how many patients are complying simultaneously with all of the Measures that you have checked.
- 4. Fill in the other parts of the screen as you see fit. For example, if you only want information about a single Provider, then only check the name of that Provider.
- 5. Press **OK** to run the report.

# **MEDICATION EDITOR CHECK AND LOOK UP INTERACTIONS** *(User's Manual, pgs.*

### *1037-1038)*

Inside the Medication Editor, you can now check to see if a single highlighted medication interacts with any of the other medications that the patient is taking. You can also see all of the Interactions with that single highlighted medication. Let's see how to do this:

- 1. Press Write\Medications and enter a patient name, such as Kelly Erickson.<br>2. Highlight a medication on the list.
- 2. Highlight a medication on the list.<br>3. Press Utility\Interactions.
- Press Utility\Interactions.
- 4. If you wish to check the entire list of medications for interactions among all of them, select **All Drugs Check**. (Previous to version 5.4, selecting Utility\Interactions performed this function).
- 5. If you wish to see only those medications that the patient is currently taking that interact with the highlighted medication, select **Check This Drug**.
- 6. If you wish to see a list of all known drug interactions with the highlighted medication, **Look up This Drug**.
- 7. If you wish to see the Interactions on a single list after choosing **All Drugs Check** or **Check This Drug**, rather than seeing information about each interaction one by one, check **Show a list**.

# **NEWS ON VERSION 5.5**

We are putting the finishing touches on version 5.5. We plan to have electronic prescribing via a company called Newcrop in place for version 5.5. This version also includes a number of other new features.

# **SEND US YOUR TIPS**

If you have tips, shortcuts, questions, or suggestions for future newsletter topics, please send them to us at:

3779 Hermitage Trail 2117 Stonington Avenue

Welford Medical Computing, Inc.  $\qquad \qquad$  or  $\qquad \qquad$  MEDCOM Information Systems Rockford, IL 61114 **Hoffman Estates, IL 60195**